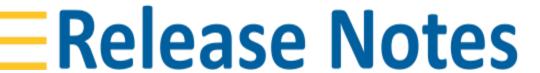

CIVIL CONSTRUCTION SOFTWARE SEPTEMBER 2021

## WorksManager release September 6, 2021

| New Features Prerequisites                                                                                                    | 2 |
|----------------------------------------------------------------------------------------------------|---|
| <b>Details</b> Creating a WorksManager project after calibrating the site Creating a WorksManager project before calibrating the site | 2 |

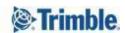

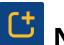

# New Features

This WorksManager release enables you to import the calibration file from a data collector when creating a project in WorksManager. This workflow assumes that the site has already been calibrated when you create the project in WorksManager and that the appropriate data collector has been synchronized with WorksManager.

If the calibration has not yet been carried out on site, you can instead create a project in WorksManager without calibration and push the control points and linework to the data collector to enable the calibration. Then, once the calibration is complete, you can import the calibration file from the data collector into the WorksManager project.

#### **Prerequisites**

- If you want to push control points and linework from WorksManager to the data collector before performing the site calibration, you must add the data collector to the project in WorksManager.
- You can import the calibration file from a data collector that belongs to your account but has not (yet) been added to the project. In this case, please ensure that the name of the project on the data collector exactly matches the name of the project in WorksManager.
- Once the calibration has been completed, you must ensure that you synchronize the data collector with WorksManager.

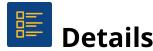

#### Creating a WorksManager project after calibrating the site

- 1. On the My Projects page, click **Create**.
- 2. Enter the name of your project and then click **Next**. NOTE: Ensure that the name of your WorksManager project exactly matches the name of the project on the data collector that was used to calibrate the site. The names must match exactly including the capitalization and spacing.

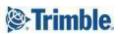

3. Click the + icon next to **Calibration**.

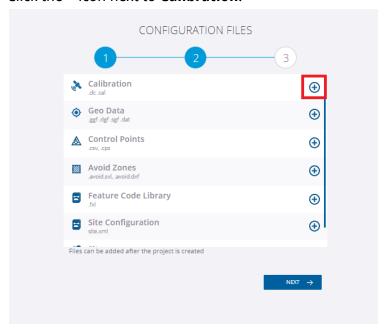

4. Click Import Calibration from Data Collector.

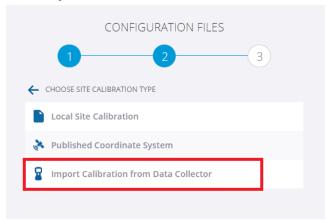

You are presented with a list of the data collectors in the account.

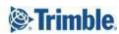

3

5. Click the + icon next to the appropriate data collector to select it and then click **Next**.

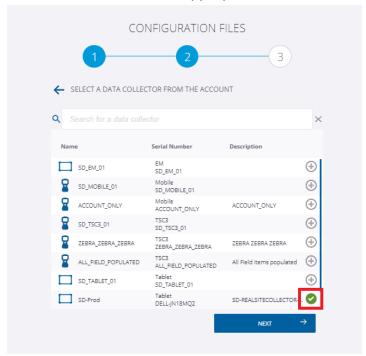

6. Click the + icon next to the appropriate calibration file to select it and then click **Import**.

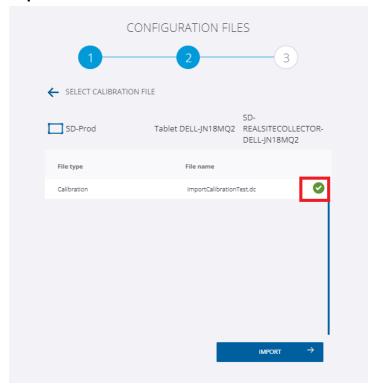

TRANSFORMING THE WAY THE WORLD WORKS

The page updates to show the name of the calibration file that you have selected.

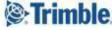

4

- 7. Add other configuration files, as required, and then click **Next**.
- 8. Draw the boundary of the project on the map in the usual way, and then click **Finish**.

Once you have added devices to your project, the calibration file will be published to the devices in the usual way.

### Creating a WorksManager project before calibrating the site

- 1. On the My Projects page, click **Create**.
- 2. Enter the name of your project and then click **Next**.
- 3. Click the + icon next to **Control Points** to add control points to the project, if required. Do not add a calibration file to the project at this stage.
- 4. Click Next.
- 5. Draw the boundary of the project on the map in the usual way, and then click **Finish**.
- Click **Designs** and add linework to the project, if required.Click **Devices** and add devices to the project, as required.

WorksManager pushes the control points and linework to the data collectors that have been added to the project.

Once the site calibration is complete and the appropriate data collector has been synchronized with WorksManager, you can import the calibration file into the WorksManager project.

7. In WorksManager, open the project, click **Settings** and then click the **+** icon next to **Calibration**.

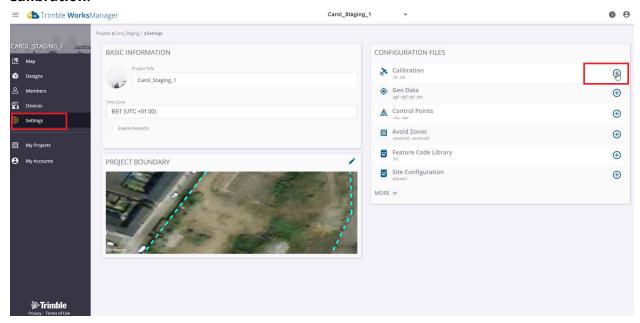

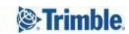

#### 8. Click Import Calibration from Data Collector.

NOTE: When you import a calibration file from a data collector, any existing calibration files and geo data files in the project will be removed.

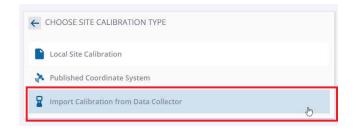

You are presented with a list of the data collectors in the project, if there are any, or the data collectors in the account.

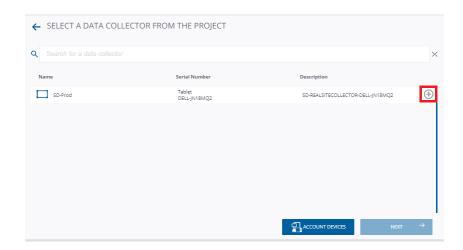

Click **Account Devices** if you want to see the list of data collectors in the account.

9. Click the + icon next to the appropriate data collector to select it and then click **Next**.

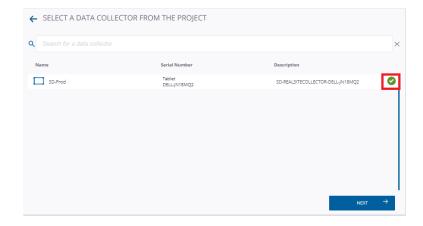

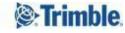

10. Click the + icon next to the appropriate calibration file to select it and then click **Import**.

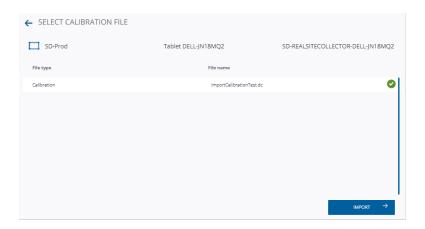

The page updates to show the name of the calibration file that you have selected.

The calibration file will then be published to the devices in the usual way.

Trimble 2021 All rights reserved. Duplication is strictly prohibited. All trademarks registered.

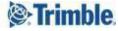